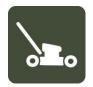

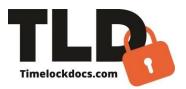

# **Landscape Maintenance PRO**

This powerful, user-friendly app with embedded code requirements, and invoicing is designed for the facility and maintenance industries, specifically inspectors, civil engineers, residential landscape companies, professional landscape contractors, project and property managers, service technicians, schools, universities, city, county, provincial and public works officials as well as homeowners.

The documentation process for landscape maintenance has become increasingly tedious and demanding due to increased client expectations and the complexity of the property layout, timing and seasonal demands required to be properly maintained. The traditional method of no documentation has created inconsistent maintenance practices for today's property owners, both private and public.

The Landscape Maintenance Application provides a consistent, streamlined visual documentation and invoicing signoff process for field workers to use from beginning of work to signoff. It leverages smartphone technology with our patented, time-lock documentation process that includes embedded photos watermarked with time, date, ambient temperature, and GPS location, in addition to sorting, storing, and emailing documents and enabling signature capture (E-Sign) with Cloud syncing on multiple devices (iOS).

Areas properly maintained may be selected and auto-filled into the document. This document satisfies most insurance, property, and homeowner documentation. Images of planted areas, flower bed, lawns and fields, trees can be captured, and time-date stamped into the certification document.

- Creates secure, digital certification documentation in minutes. (Say goodbye to lost or damaged paperwork.)
- Areas of maintained landscape may be selected, and documentation of treatment added can be auto filled into the document.
- Provided maintenance schedule can be prefilled to client preference for predetermined seasonal care. **Provides all invoicing requirements**.
- Areas of maintained landscape may be selected, and documentation of treatment added can be auto filled into the document.
- Embeds photos-stamped with time, date, ambient temp, GPS location.
- Satisfies most insurance, property and home owner requirements.
- E-signoff for multiple signatures of inspectors, project managers, homeowners, etc.
- Emails professionally documented, certified PDFs.
- Time-locked, encrypted data fields-prevent errors and data tampering.

- Organizes and stores files by date, worksite, property, and client.
- Improves accountability-gives clients, engineers, and architects detailed proof of work.
- Designed for field use with no internet or server connections needed.
- Cloud storage and syncing on multiple devices (iOS).
- No ads.
- TLD PRO version, multi-user web dashboard and integrated apps allow teams to sync projects and documents on multiple devices from the field to the office.

## **Screen Shot**

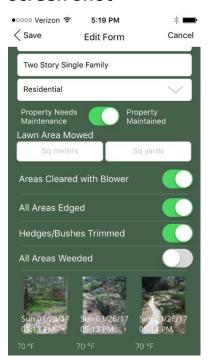

## **Landscape Report App User Instructions**

#### **Step 1-Document**

Open App interface. From the Welcome screen, tap Worksites, tap the + sign to create a new worksite.

From the worksite screen, tap location, tap the + sign to create a new location and add tagged emails for this location.

Type in Worksite name title, tap Create. This could also be an individual client.

Tap the folder you are working with. Tap the + sign to create a new certification.

In the header title of the document, you can change this text field to any document name type you may need or leave in the default name "Certified Landscape Report".

Type in Worksite details. Tap property type (Residential, Commercial, Public Works, School, Custom) to select the property type being maintained and certified. After your selection has been made, fill in lawn area mowed and toggle through all regular maintenance performed that day.

Tap Camera icon. Take photos of the maintained areas. You may retake or save photos. Once saved, photos are not editable. Up to 24 photos may be captured on the certification document. After taking a photo, you may adjust the temperature and add notes at the top of the screen. Save.

Tap Other Maintenance icon. Select Regular Maintenance icon or Annual Maintenance icon which will provide a series of options to autofill into the application. You will also have the option of adding in a note about the task being completed.

If completing an invoice scroll down to invoicing tool and select invoice document type-fill out the line items in the invoice.

### **Step 2-Verify**

Once work has been completed, review and verify inputs and pictures in application to be correct after completion review with the Inspector or the property manager. Tap Edit and take completion photos. Toggle "Property Maintained" if the work has been completed properly. Now you will have multiple photos side-by-side stamped with time, date, and temperature. In comment box, type in any onsite details or property defects and save. If edits are necessary, tap Edit. This is the final opportunity to edit the form.

### Step 3-Publish

When the document is finalized and ready to publish, tap Sign and Email. At this point, all inputted information, saved photos, and confirmation of work status has been confirmed and is non-editable. At the bottom of the screen, click Signature. Input the worksite foreman's title and name and sign document using a stylus or finger. Tap Add to have the Inspector or property owner or manager if necessary, input their title and name and sign. Once E-signoff is complete, tap Close. At the top right of the screen tap @ prompt to send the document. Type in recipients' email addresses and send. You can add and save signatures from different locations, providing remote e-sign. You may have multiple certifications on one worksite in edit mode. You can duplicate all information except the landscape photos, notes and temperature each time you open a new certification form for the same worksite. Press the Duplicate button to autofill the job details for each new repair on the worksite. You can edit the duplicated information, such as the property type (types of maintenance completed etc.) and any other information as needed such as street number, representative, or property type. You can organize annual maintenance for large worksites on the interface in Saved Forms by property type, Customer, Date, or Status to easily track ongoing maintenance on the same worksite or Client.